## Submitting the Applied Behavior Analysis FE Log

All candidates enrolled in the ABA graduate program must submit their ABA Field Experience Log Sheet in the School of Education's Assessment System.

Follow the steps below to submit the ABA Field Experience Log Sheet in the Assessment System:

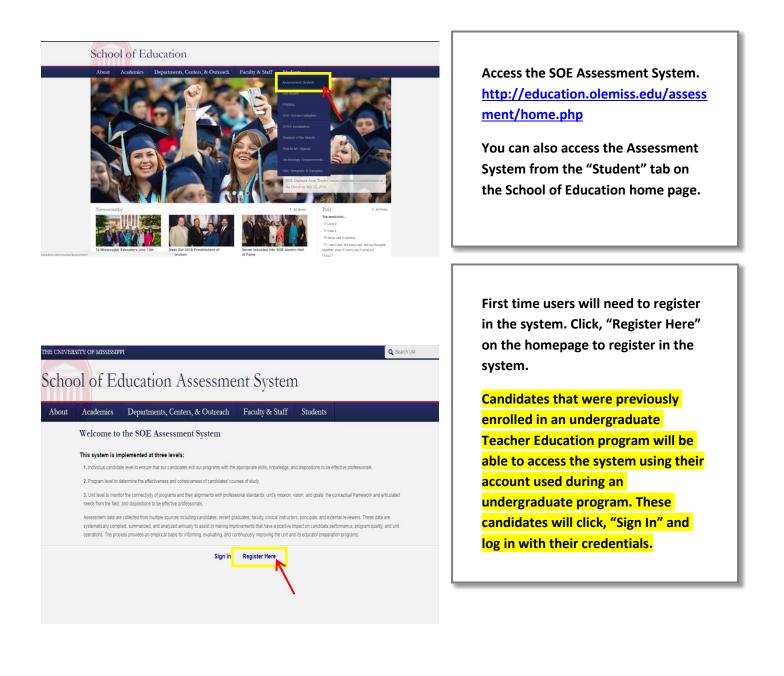

| Register your assessment system account.<br>Vready registered? Cick here to login.                         | [ |
|----------------------------------------------------------------------------------------------------|---|
| tie:                                                                                                    |   |
| ter the following information as it would appear on your driver's license.                                 |   |
| rst Name:                                                                                                  |   |
| iddle Name:                                                                                                |   |
| ist Name:                                                                                                  |   |
| nter the following information as it would appear on your university ID card, if applicable.<br>aculty ID: |   |
| tudent ID:                                                                                                 |   |
| The following information will be your login credentiats.                                                  |   |
| asswords must be between 6 to 20 characters.                                                               |   |
| Password:                                                                                                  | ] |
| Confirm Password:                                                                                          |   |
|                                                                                                    | l |
| . Replater                                                                                                 |   |

Register using your legal name, Student ID number, and University of Mississippi email address. We use legal names to ensure there are no duplicates in the system.

Choose your own password. You can reset it by clicking "Forgot Password" on the Login page.

Click "Register" once you have filled in all the information.

## You have successfully registered your account.

Thank you for registering. A confirmation email has been sent to your address. Please click on the link in that email in order to activate your account. Once you have clicked on the link and logged in, your account will be activated.

Click Here To Sign In

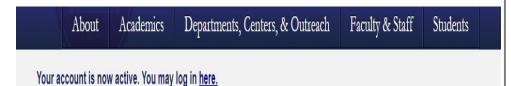

Once you have successfully registered, the page (left) will appear asking for you to activate your account. You will receive an email at the email address provided in the form to confirm your account.

Click the hyperlink in the email to activate your account. The hyperlink will direct you to a page with the message "Your account is now active."

After your account has been activated, the link in the email no longer works. You should go to <u>http://education.olemiss.edu/assessment</u> from this point to login to the assessment system. You may also access the system from the SOE home page <u>http://education.olemiss.edu</u>

| _ogged in as:                          | Secondary Ed. |
|----------------------------------------|---------------|
| Home                                   |               |
| Personal                               |               |
| Modify Profile                         |               |
| View Overview                          |               |
| Message Center                         |               |
| Current Enrollments                    |               |
| <ul> <li>Enrollments Manage</li> </ul> | ement         |
| Logout                                 |               |

To submit the ABA Field Experience Log after logging into the Assessment System, click the blue rectangle icon to open the navigation menu.

First, click "Personal" in the navigation menu.

Next, click "View Overview" from the drop-down menu.

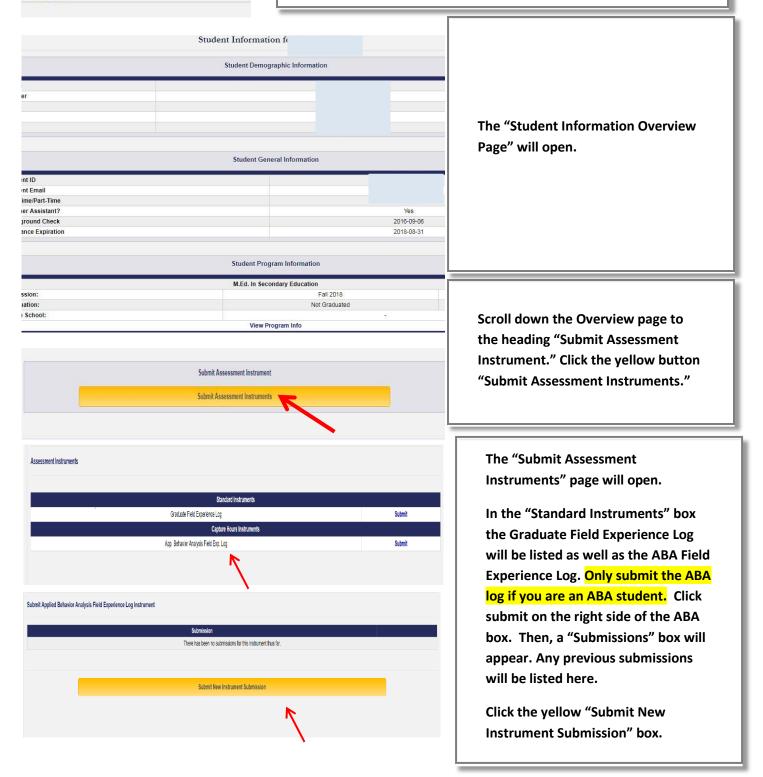

|                            | Applied    | Behavior Analysis Field                          | Experience Log  |        |   |
|----------------------------|------------|--------------------------------------------------|-----------------|--------|---|
|                            |            | Submission By: Katherine Motley (Teacher Ed. Gra | aduale Student) |        |   |
|                            |            |                                                  |                 |        |   |
| Instructions               |            |                                                  |                 |        |   |
| Please submit the hours.   |            |                                                  |                 |        |   |
| ubmit Your Hours           |            |                                                  |                 |        |   |
| Date:                      |            |                                                  |                 |        |   |
|                            |            |                                                  |                 |        |   |
| Start Time:                |            |                                                  |                 |        | Ţ |
| End Time:                  |            |                                                  |                 |        |   |
|                            |            |                                                  |                 |        |   |
| Hours Type:<br>Group       |            |                                                  |                 |        |   |
| Notes:                     |            |                                                  |                 |        |   |
| -                          |            | Add Hours                                        |                 |        | * |
|                            |            |                                                  |                 |        |   |
| Iours Summary              |            |                                                  |                 |        |   |
| esixdown Of Hours By Type  |            |                                                  |                 |        |   |
| eaudown Of Hours By Status |            |                                                  |                 |        |   |
|                            | Total:     | Total                                            |                 | 0.00   |   |
|                            | Tutal.     |                                                  |                 | -0.00  |   |
| Date                       | Start Time | End Time Total Hou<br>There are no hours listed. | rs Type         | Status |   |
|                            |            |                                                  |                 |        |   |

The "ABA Field Experience Log" will open.

Enter the date, start and end times. Then select the hours type: Unrestricted, Restricted, Individual Supervision or Group Supervision.

Add any notes you may wish to document.

Click "Add Hours." These hours will accumulate at the bottom of the page in the area titled "Hours Summary,"

Repeat this process for each type of hours you wish to submit.

Items can be entered all at once or periodically throughout the course of the program. Follow your advisors instructions.

Email <u>assess@olemiss.edu</u> with any questions about the Assessment System or submitting the ABA Field Experience Log